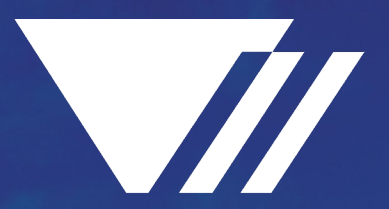

# PHILLIPS INFRASTRUCTURE HOLDINGS

# **SUPPLIER REGISTRATION INSTRUCTIONS** October 2022

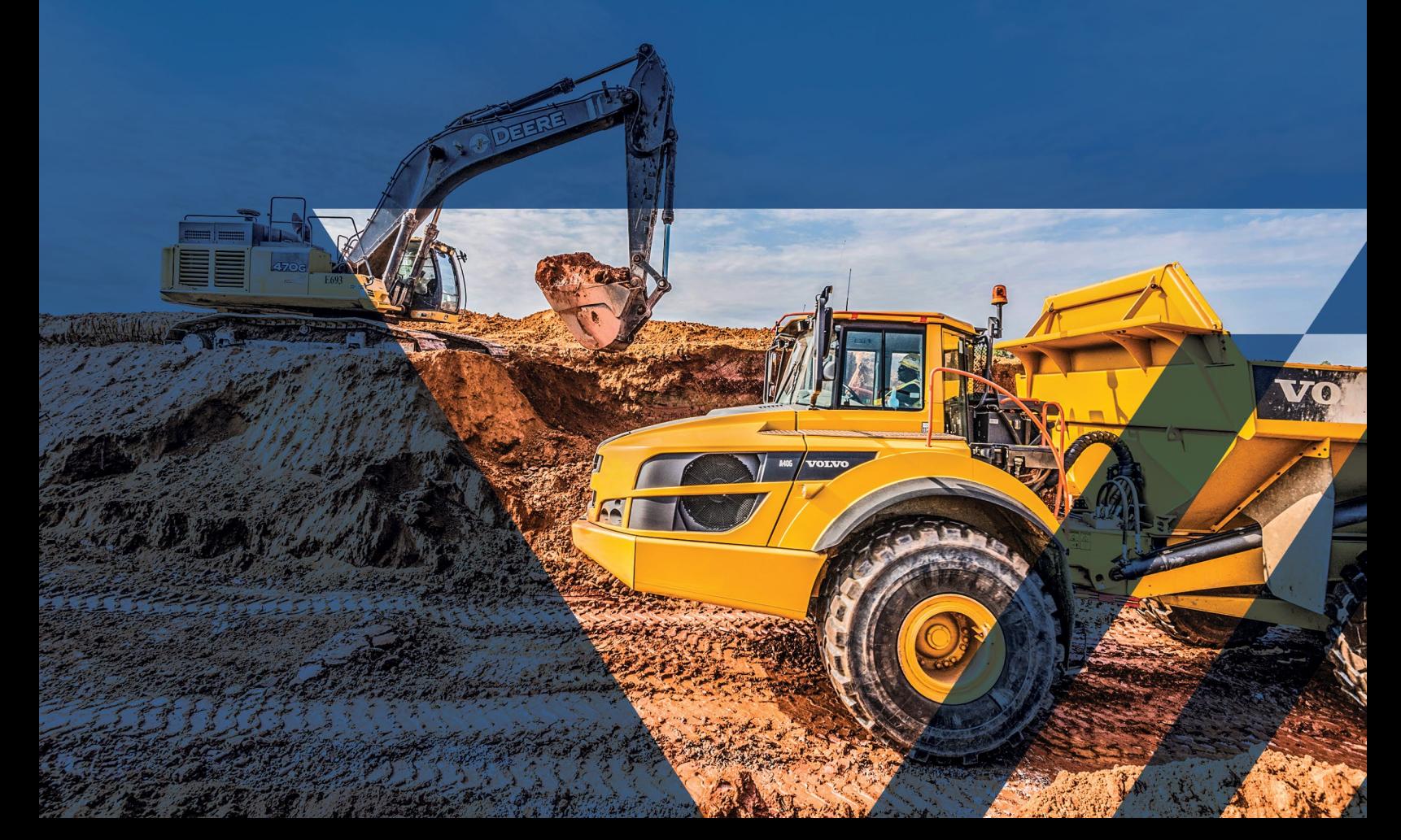

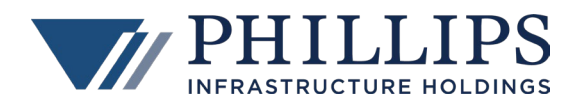

# **TABLE OF CONTENTS**

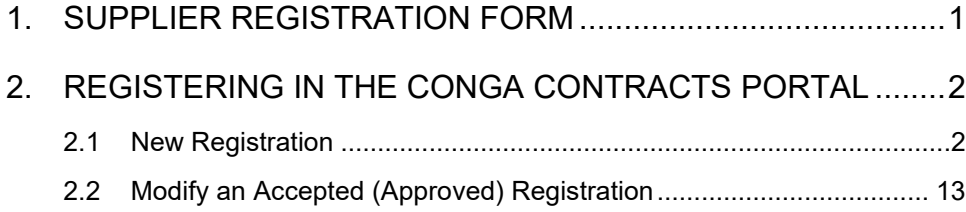

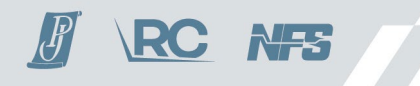

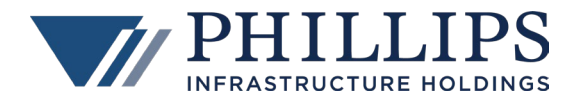

# <span id="page-2-0"></span>**1. SUPPLIER REGISTRATION FORM**

The Phillips Infrastructure Holdings, Inc. ("Phillips") Supplier Registration Form is designed to streamline the registration process and ensure your organization's information is as current and accurate as possible in our Contract Lifecycle Management (CLM) system, Conga Contracts.

Click on the following link to access the Phillips Subcontractor Registration page: [https://pandj.com/subcontractor](https://pandj.com/subcontractor-registration/)[registration/.](https://pandj.com/subcontractor-registration/) Review the information on the page and then click on the **Vendor Registration Portal** link to access the Conga Contracts Portal login screen.

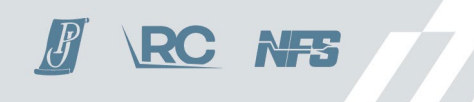

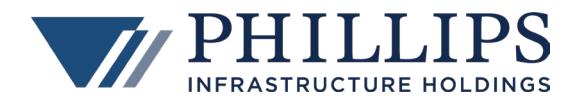

# <span id="page-3-0"></span>**2. REGISTERING IN THE CONGA CONTRACTS PORTAL**

### <span id="page-3-1"></span>**2.1 NEW REGISTRATION**

1. When you click on the Vendor Registration Portal link, you are taken to the **Conga Contracts Portal** login screen. If you have never registered before, select **I need to register.**

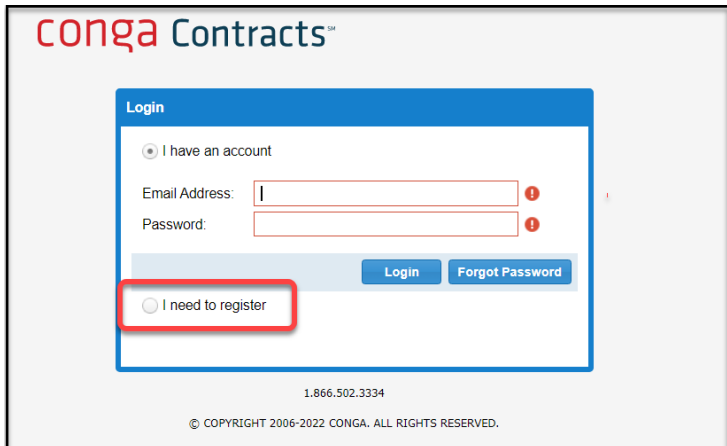

2. Enter all the required information and click **Register**.

**NOTE:** Do not create more than one account for your company.

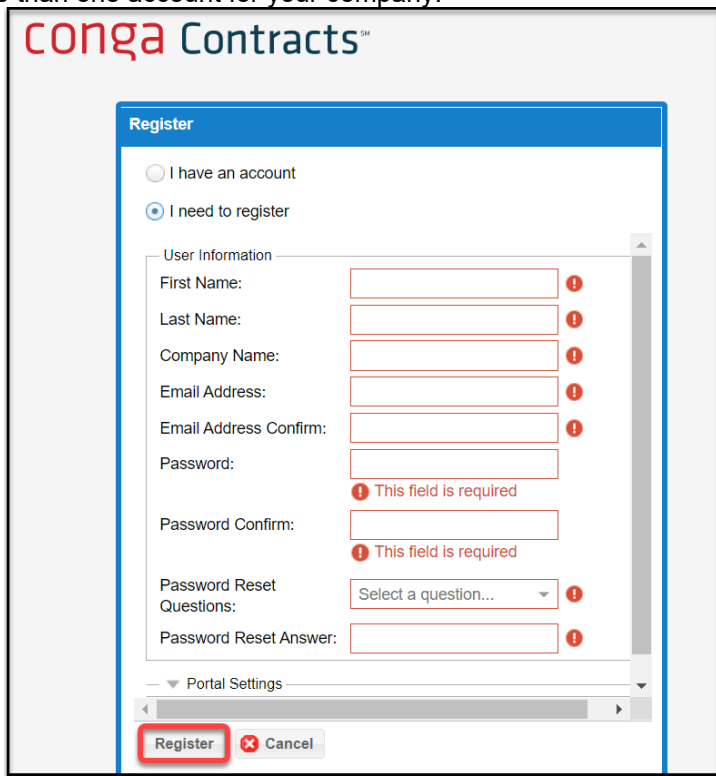

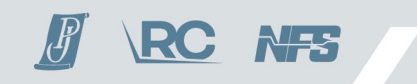

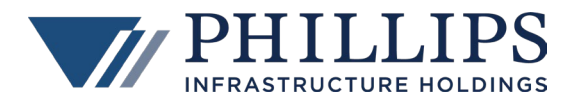

3. In the **Supplier Registrations** section there are two tabs – **Registrations** and **Supplier**.

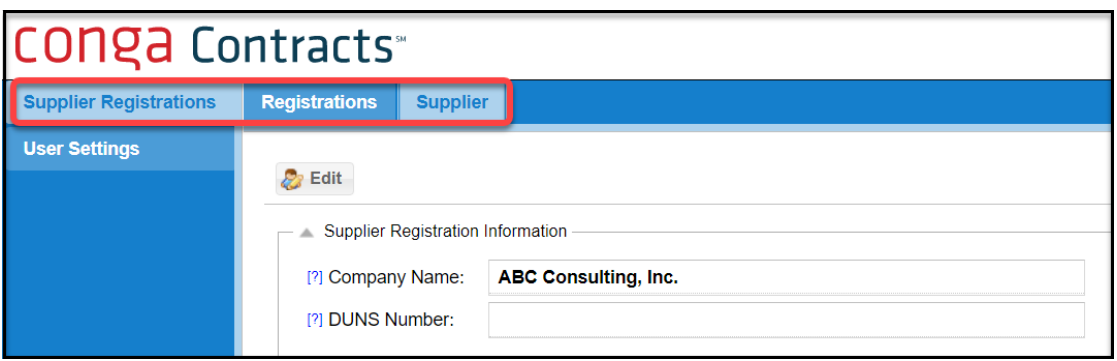

4. In the **Supplier** tab, click **Edit** to complete all fields in this section. Company Name is automatically populated with the name you provided during the account registration process.

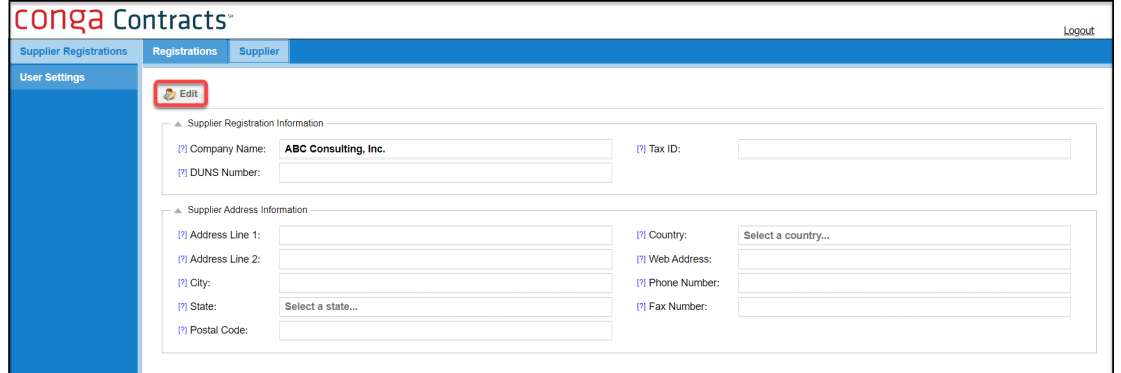

5. Click **Save**.

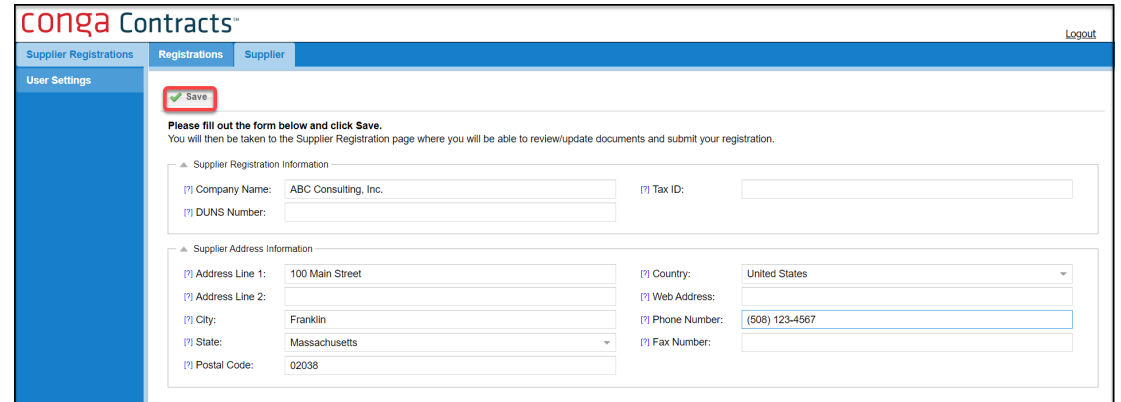

6. In the **Registrations** tab, select *Supplier Registration Form*.

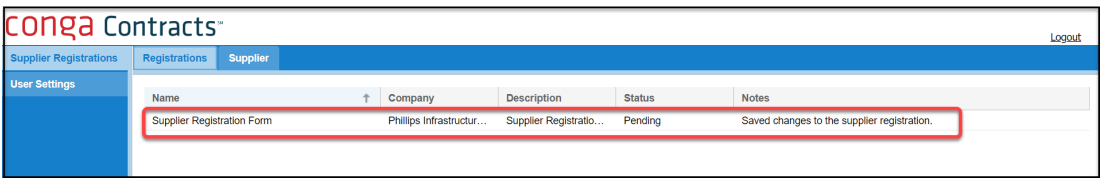

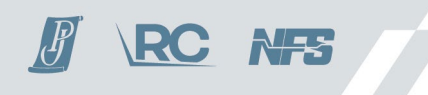

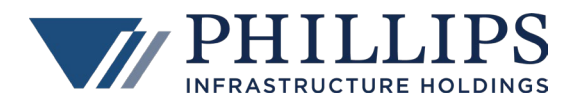

7. You are taken to the Supplier Registration Form. Read the **Instructions**.

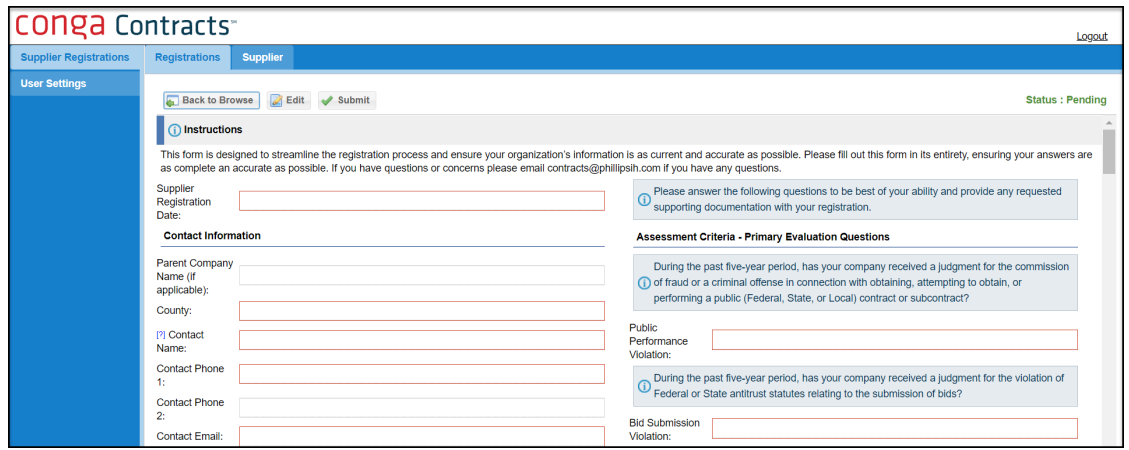

#### 8. Click **Edit**.

**NOTE:** Please fill out the form in its entirety, ensuring your answers are as complete an accurate as possible. At the bottom of the form, above the Documents section, you must click **Save** to register and save all your answers. If you have questions or concerns, please email [contracts@phillipsih.com.](mailto:contracts@phillipsih.com)

**NOTE:** Required fields are outlined in **red**.

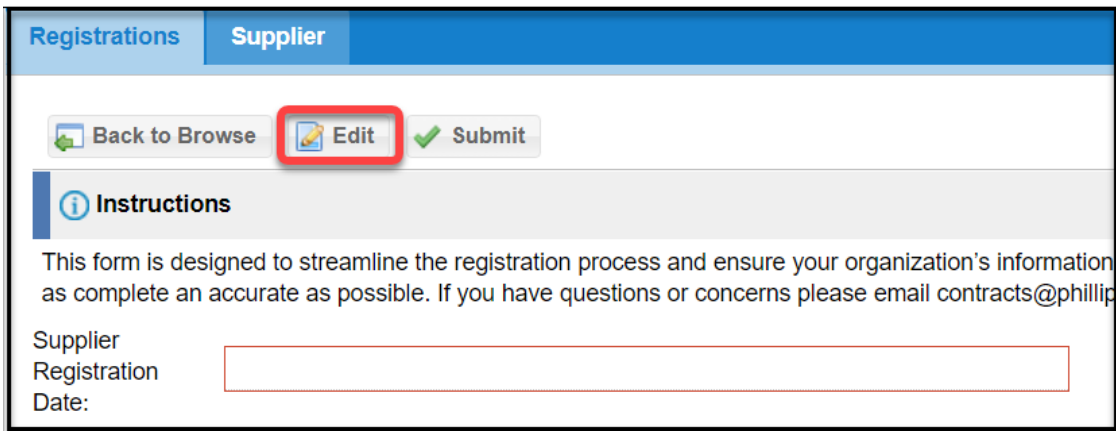

9. Enter a **Supplier Registration Date** and then complete **Contact Information**.

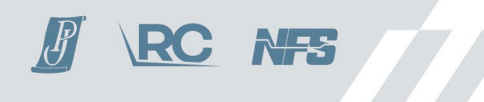

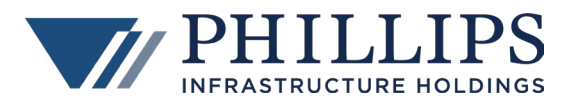

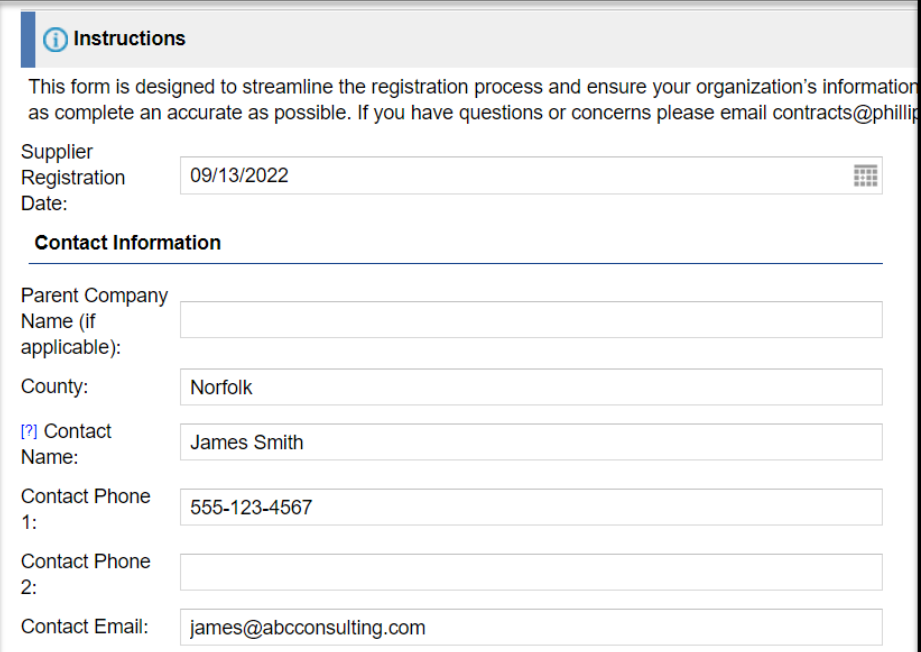

10. Complete the **Company Background / Socioeconomic Status** section. If a required field is not applicable, enter or select N/A.

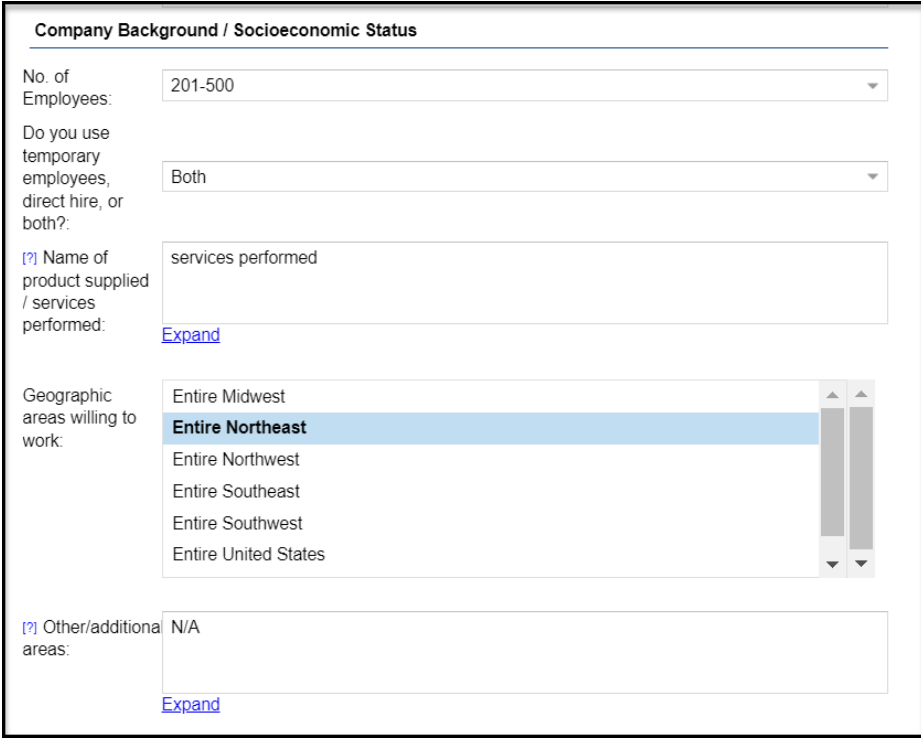

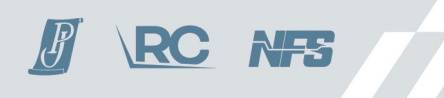

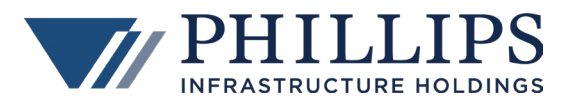

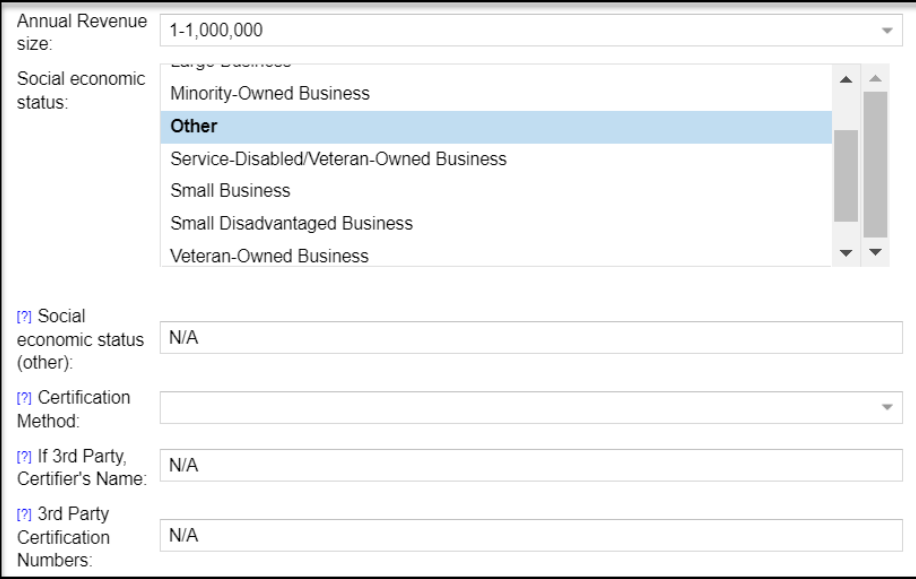

11. Complete **Authorization for Signature**. You are required to enter the name and title of at least one Authorized Signatory, and if your business is a Corporation, you must attach a copy of the certified Corporate Resolution granting the individual the right to sign on behalf of the Corporation.

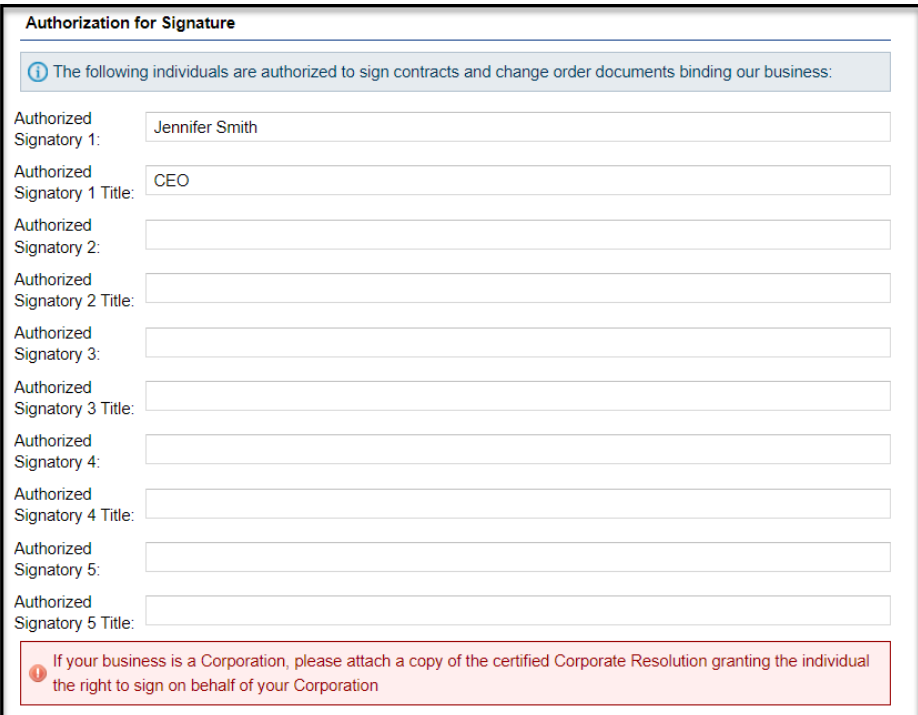

12. In the second column, answer all **Assessment Criteria questions**. Each question is in a blue panel and the answer is provided in the field that follows it.

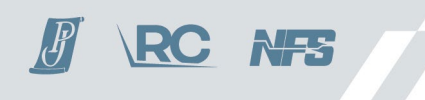

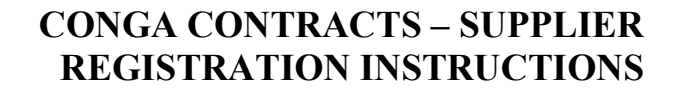

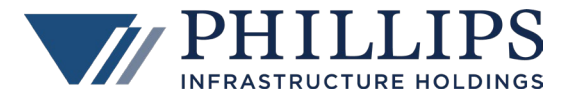

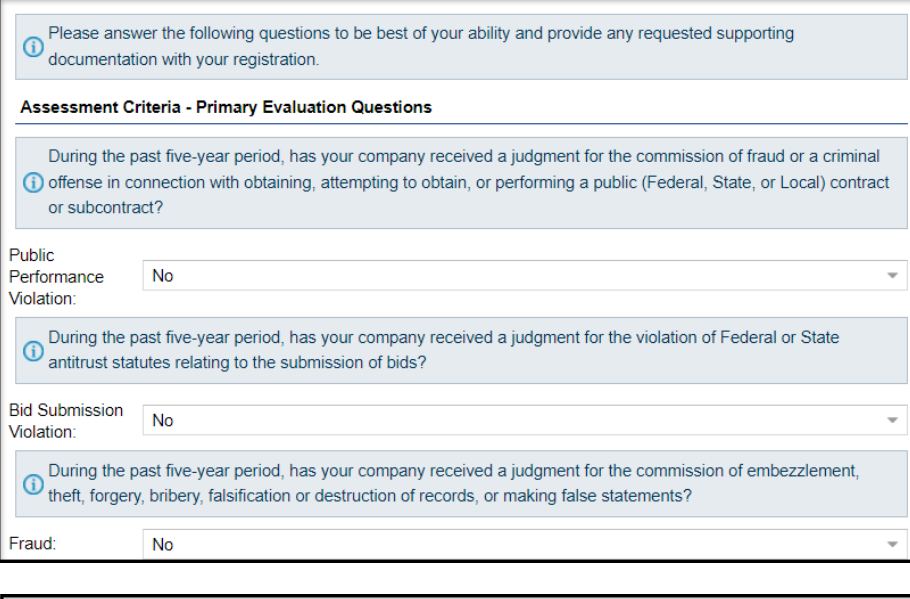

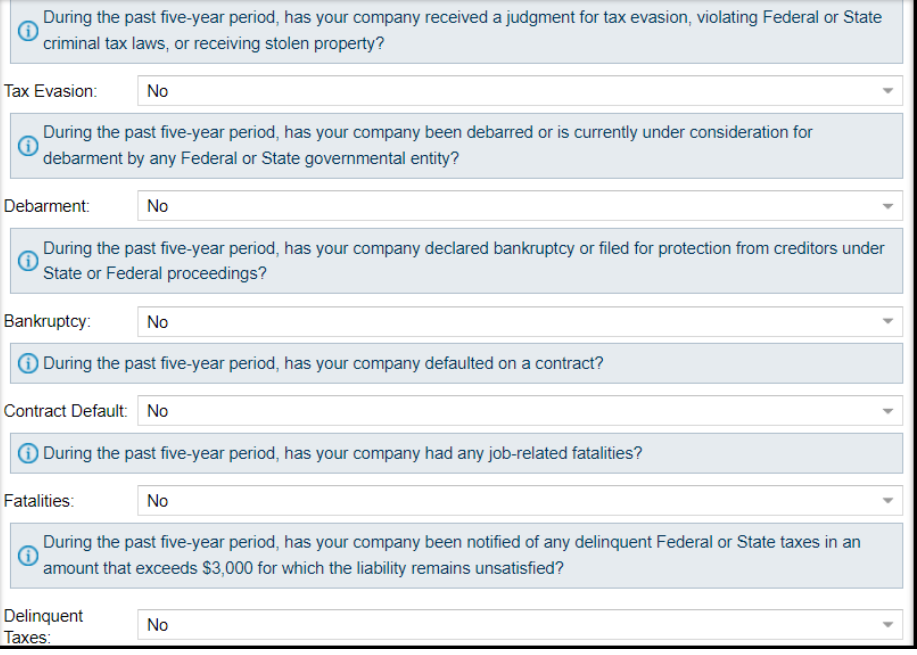

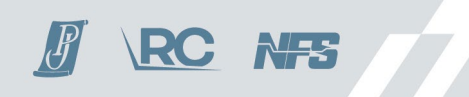

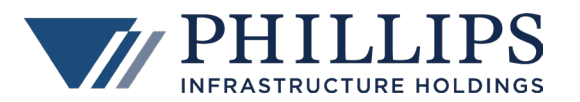

 $\overline{\phantom{a}}$ 

 $\overline{\phantom{a}}$ 

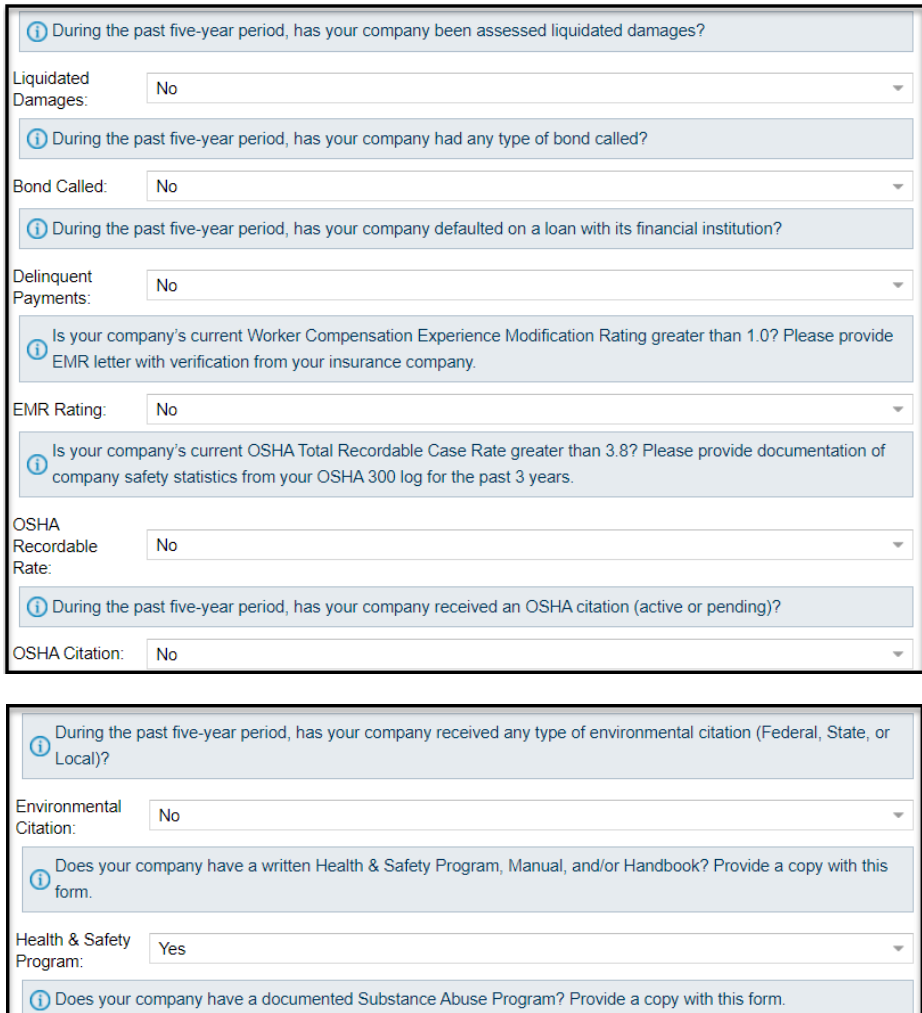

QC Program: Yes 13. Complete the **Insurance Information** section. When submitting the registration form, you must upload a current **Certificate of Insurance (COI)**.

(i) Does your company have a written Quality Control Program? Provide a copy with this form.

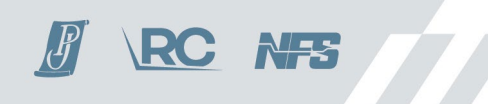

SAP Program:

Yes

Page 8 of 14

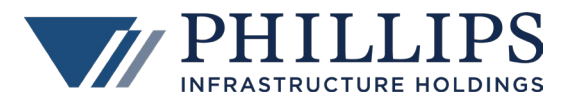

≑

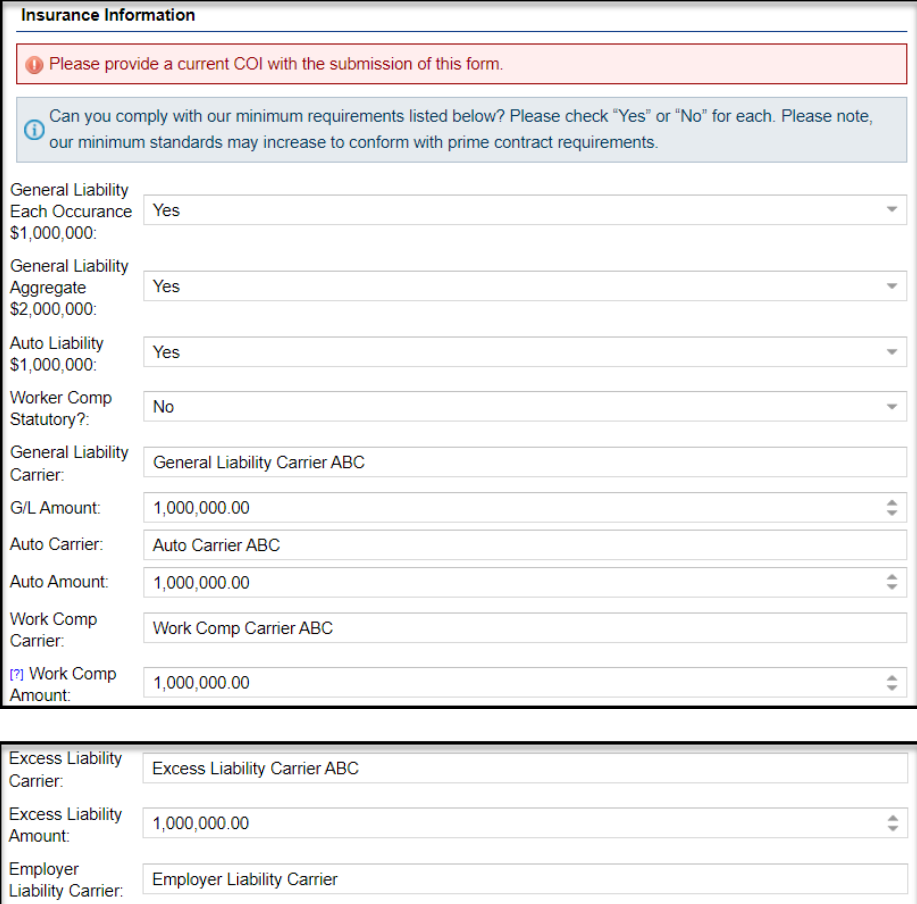

14. At the bottom of the screen, after the Insurance Information section, **click Save** to save all the completed data in the form. If you need to edit any information before submitting, click Edit again at the top of the screen.

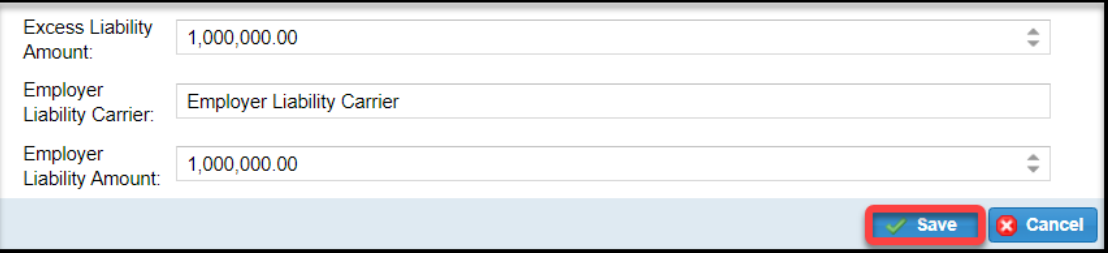

- 15. **Two documents** are **required** for the registration process a **W-9** and a **Certificate of Insurance (COI)**.
	- a) Documents that are required are marked with a red left border (see below).
		- b) Some document types include a sample.

1,000,000.00

c) To attach a document, click **Upload**.

Employer

Liability Amount:

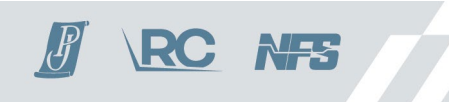

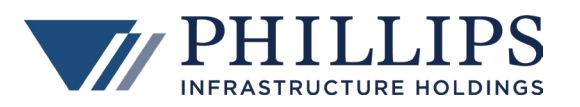

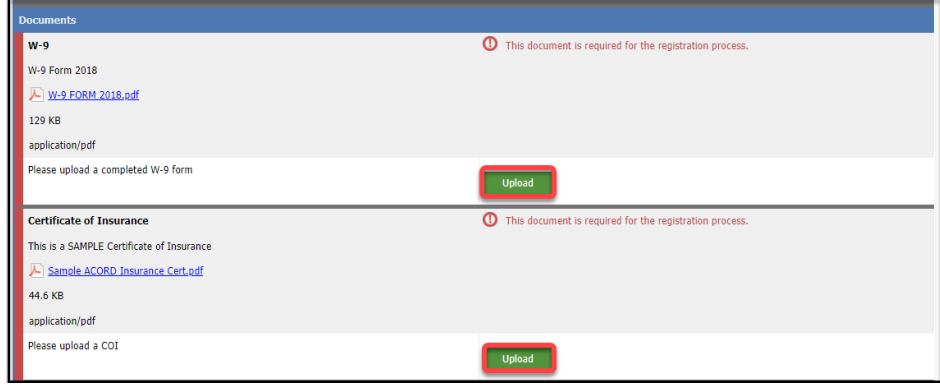

- d) **Select** the file.
- e) **Enter** any relevant notes regarding the document.
- f) Click **Submit**.

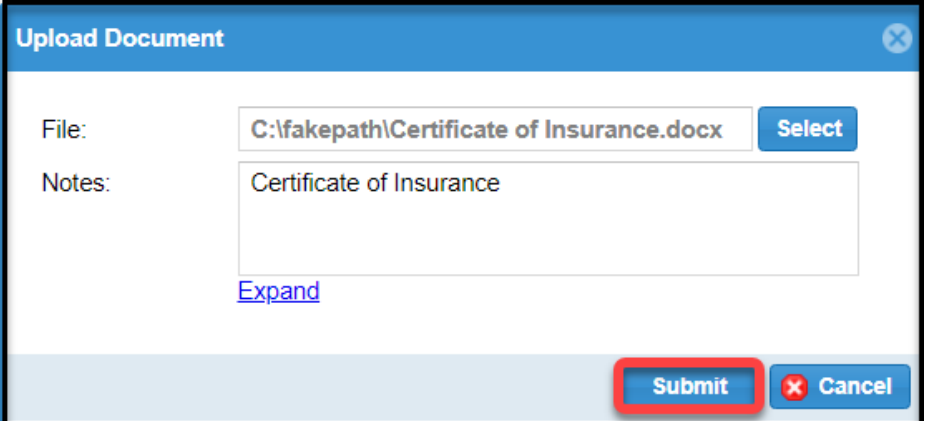

g) Once a document is uploaded the red border converts to green.

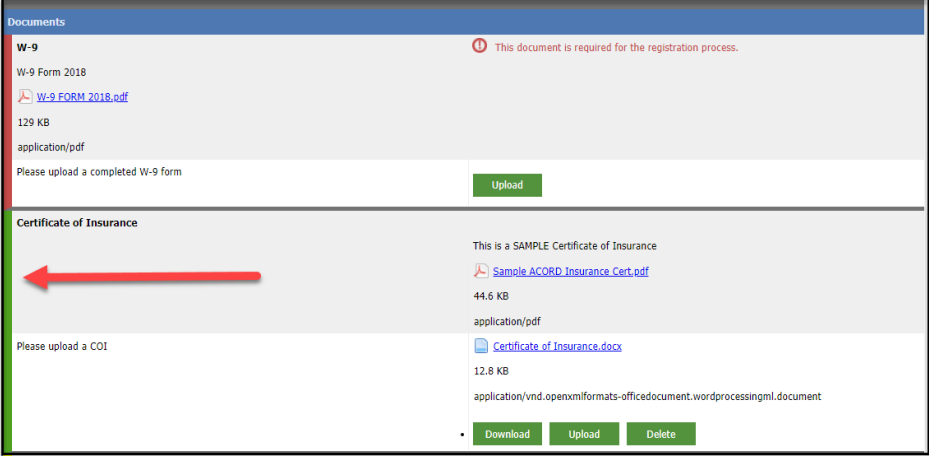

h) Repeat the process for the second required document.

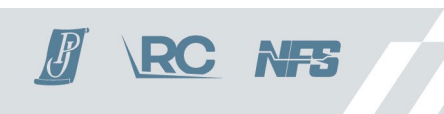

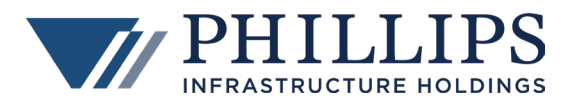

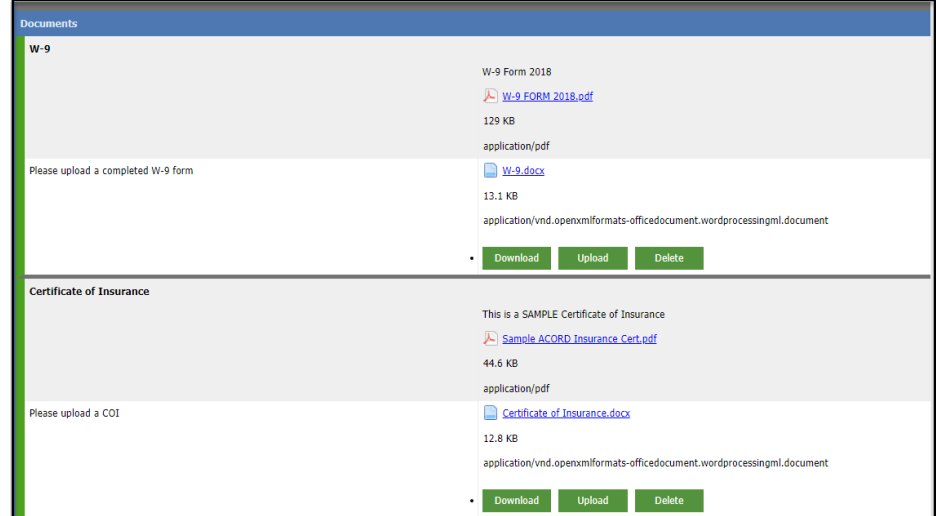

16. There are **seven additional, optional document types** that you can upload to the registration form – EMR Letter, OSHA 300 Log, Health & Safety Program/Manual/Handbook, Substance Abuse Program Document, Quality Control Program Document, Right to Sign and Disadvantage Business Third Party Certificate. These documents have a **yellow** border.

**NOTE:** If you answered Yes to any of the Assessment Questions and the instructions indicate providing a relevant document, **please upload the relevant document to the registration form**. If all proper forms are not uploaded, approval of the registration can be delayed.

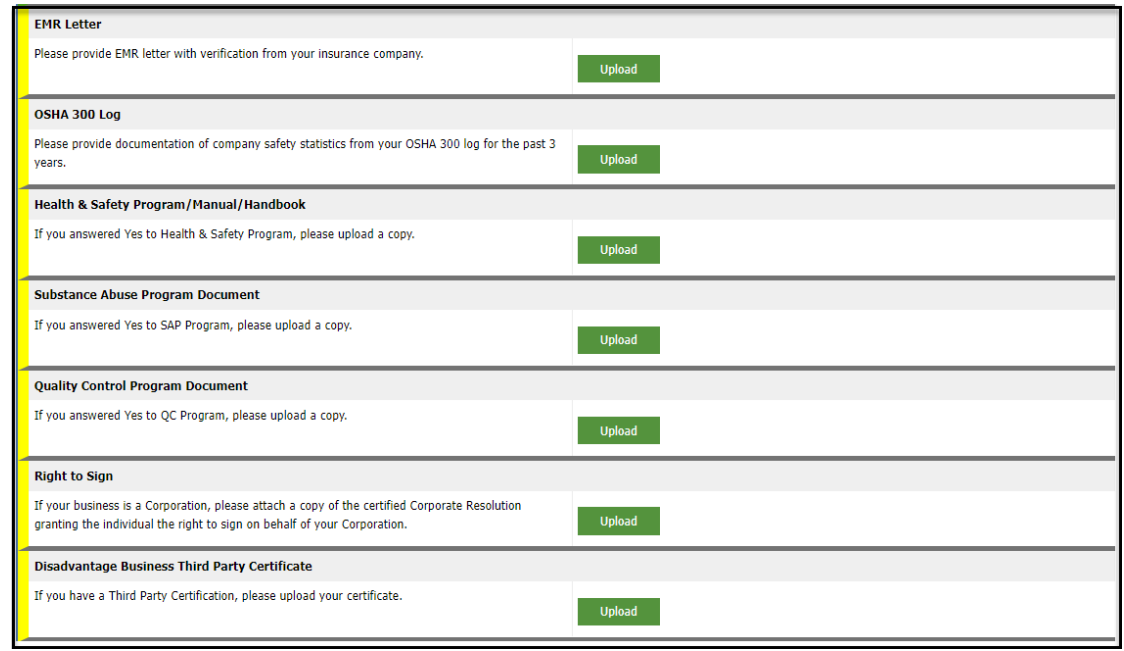

17. Once you have completed all fields, answered all questions, and uploaded all required and relevant documents, scroll back to the top of the screen, and click the **Submit** button.

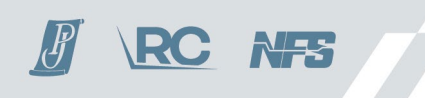

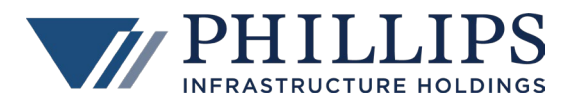

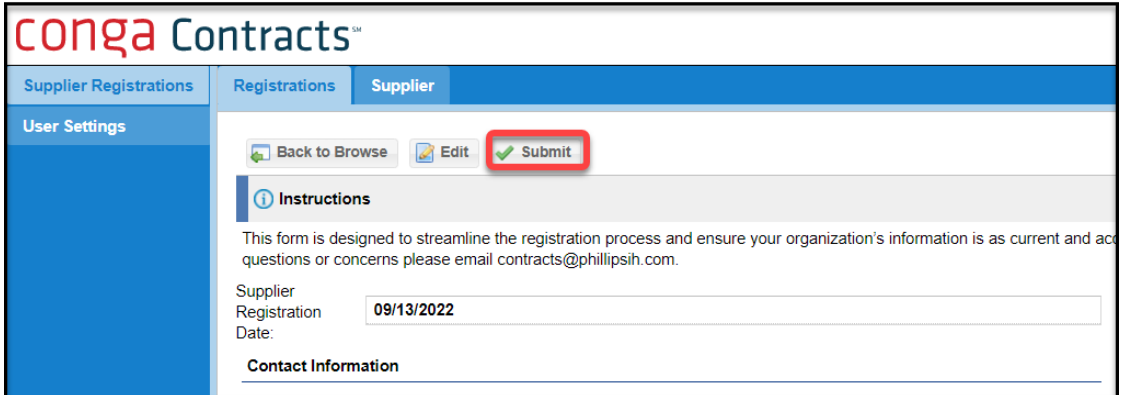

18. A pop-up screen appears asking to confirm that you are ready to submit. Click **Submit**.

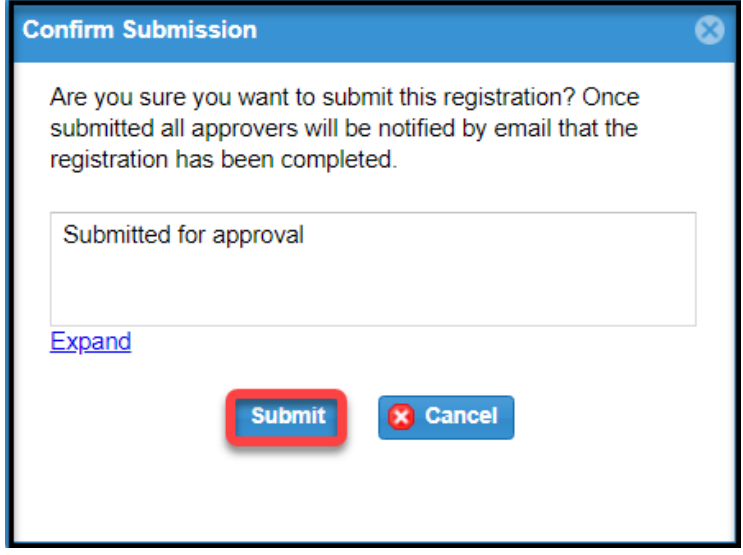

19. Your registration is submitted, all approvers are notified, and you are brought back to the Registrations screen where Status is *Submitted*.

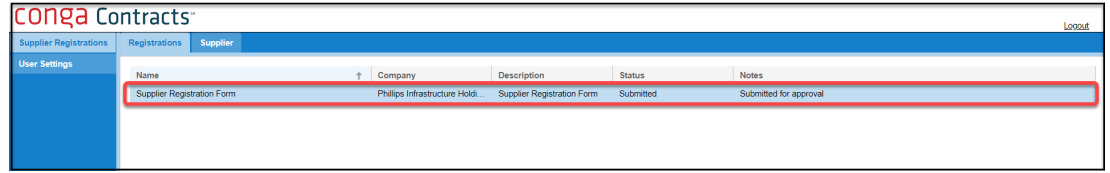

20. You can now log out of the Portal by clicking **Logout**.

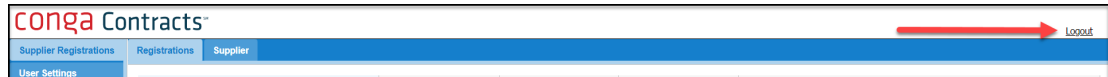

21. When your registration is approved, you receive an email notification from the **Conga Contracts Portal**  indicating that the Registration has been accepted.

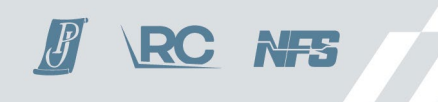

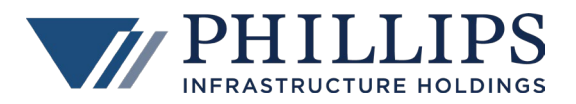

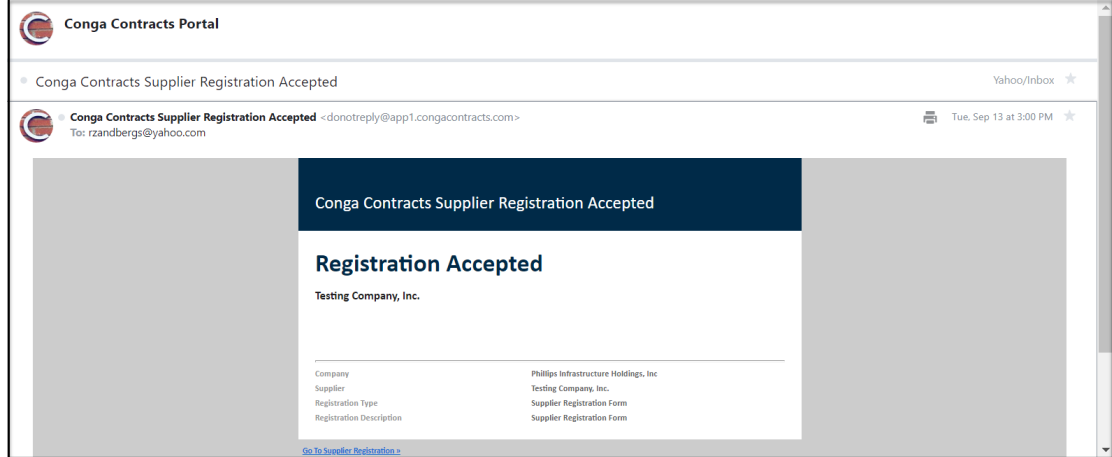

22. If you log back into the Conga Contracts Portal, Status is *Accepted*.

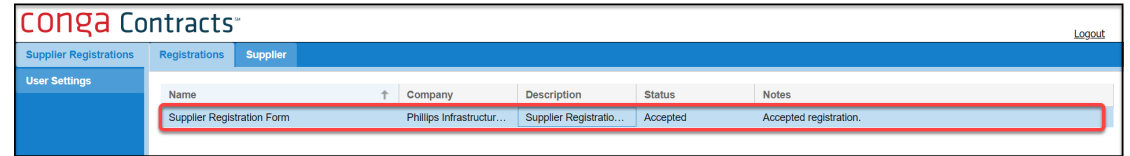

### <span id="page-14-0"></span>**2.2 MODIFY AN ACCEPTED (APPROVED) REGISTRATION**

1. If you have registered before in the Conga Contracts Portal and would like to modify the answers in your accepted (approved) Supplier Registration Form, select **I have an account**.

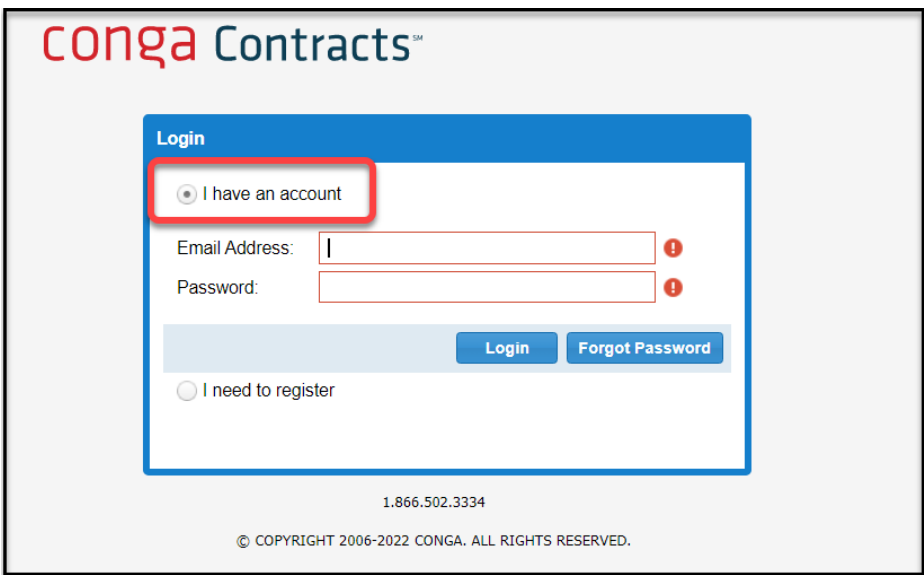

2. Enter you **Email Address** and **Password** and click **Login**.

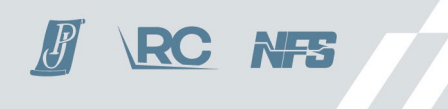

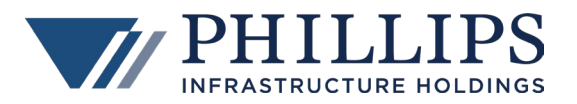

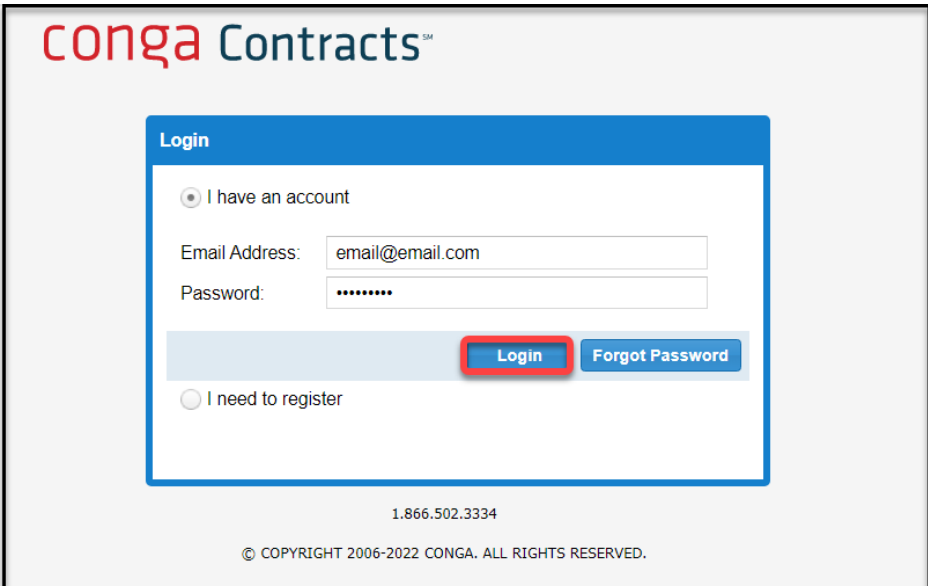

- 3. Once you are in the Portal, select **Supplier**, if you need to update any **general information**.
	- a) Click **Edit** to modify the data.
	- b) Click **Save**.

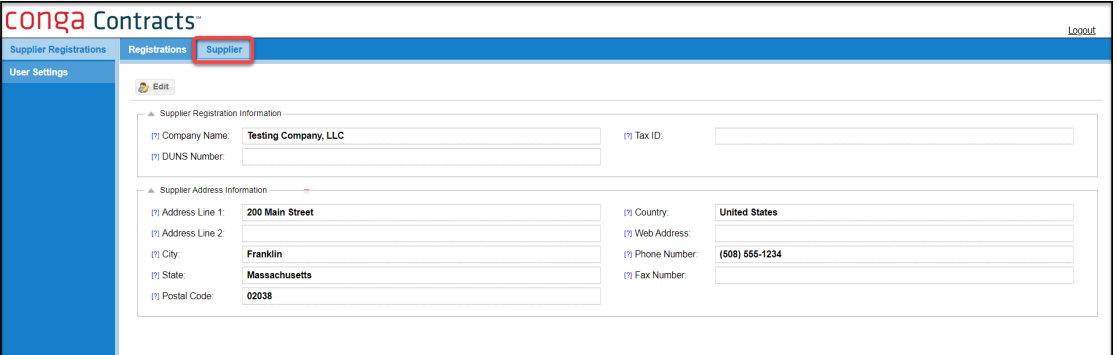

- 4. Click **Registrations** if you need to update any data in the **Supplier Registration Form**.
	- a) Select the form.
	- b) Click **Edit** to modify the data.
	- c) Click **Save** at the bottom of the data section.
	- d) Upload any relevant documents.
	- e) Scroll back to the top of the screen and click **Submit**.

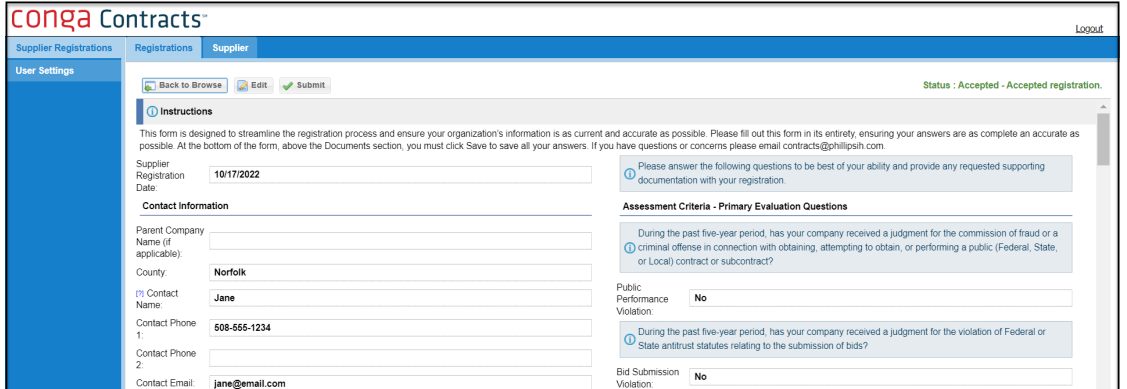

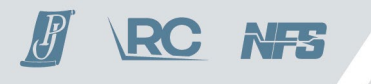